# **Regarding CF500 Series firmware upgrading**

HP has pushed new firmware to printers used with CF500 series cartridges in Nov 2th through **WiFi and wired network**, causing the replacement chips to be unrecognized by the corresponding upgraded printer and it reports **"Supply problem"**. To reduce the impact of the firmware upgrade, compatible chip supplier recommend to operate as below instructions in printer.

## **1. Find Firmware Datecode**

Select "System Setup" on the Setup Menu and click "Firmware Datecode".

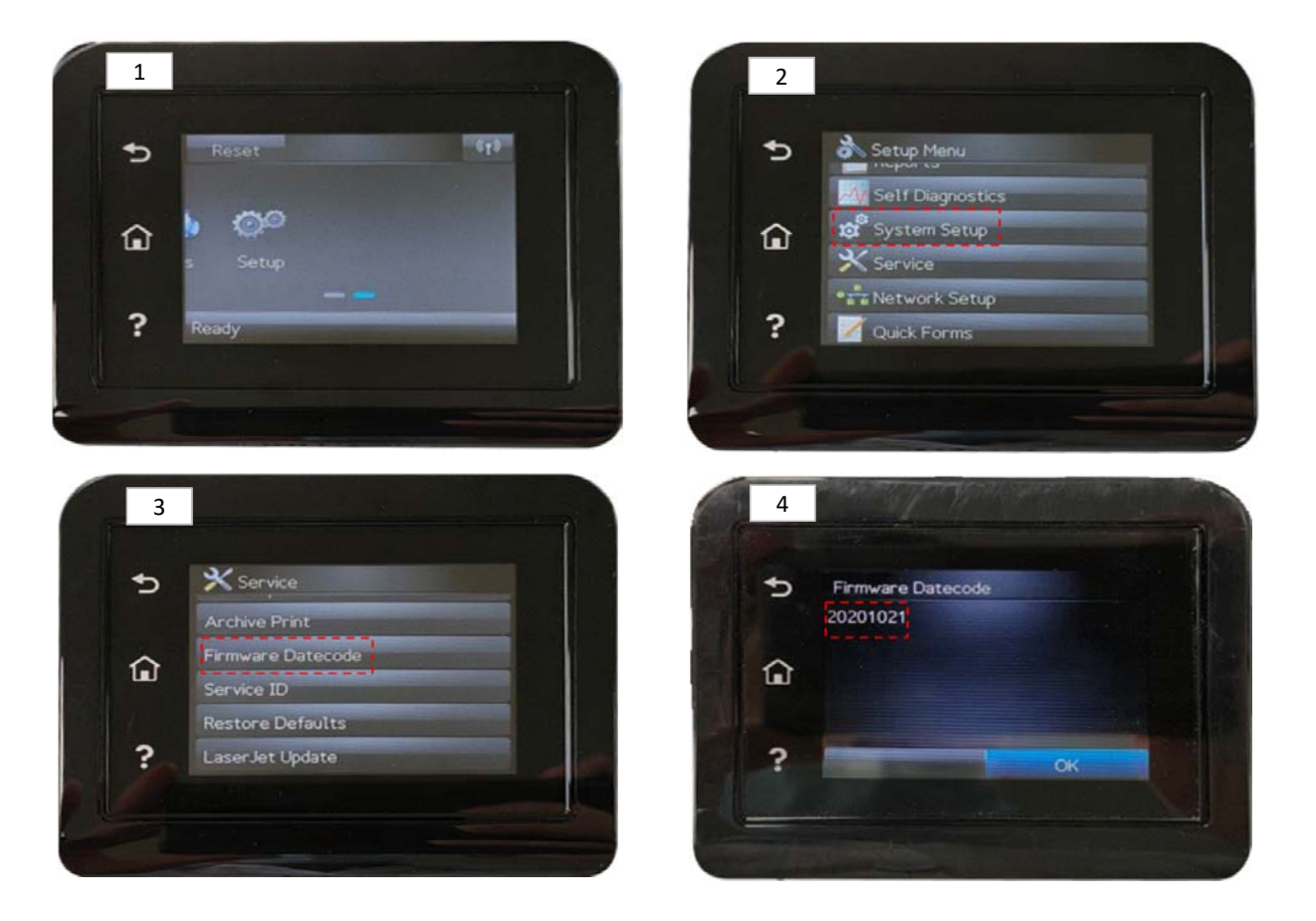

**2) Disable "Check Automatically" and "Allow Updates"**

If the firmware version isn't 20201021, you can disable "Check Automatically" and "Allow Updates" to avoid upgrade.

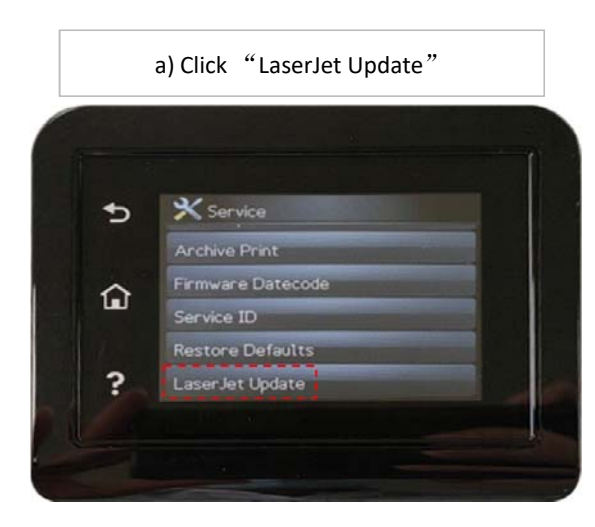

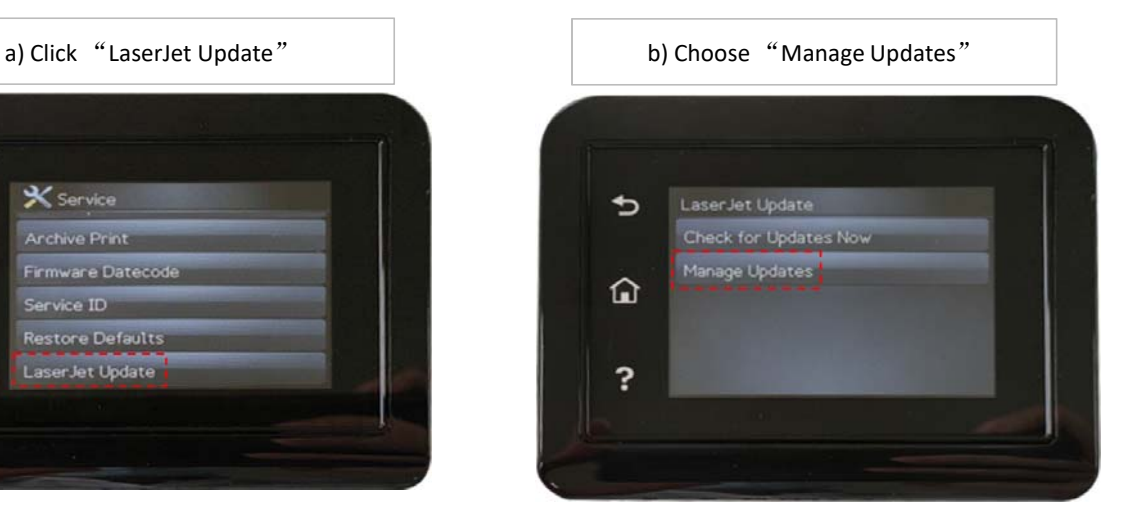

c) Choose "Check Automatically" and "Allow Updates" d) Choose "No"

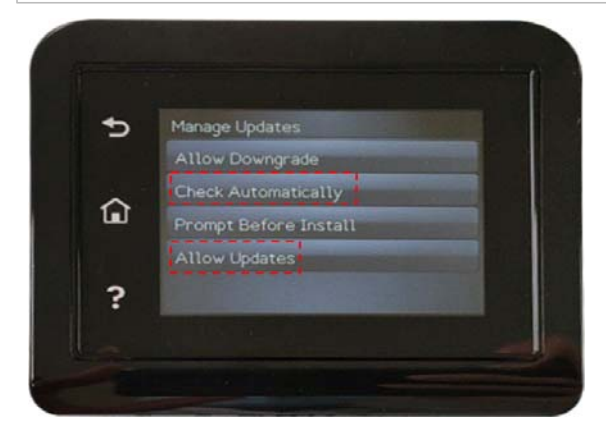

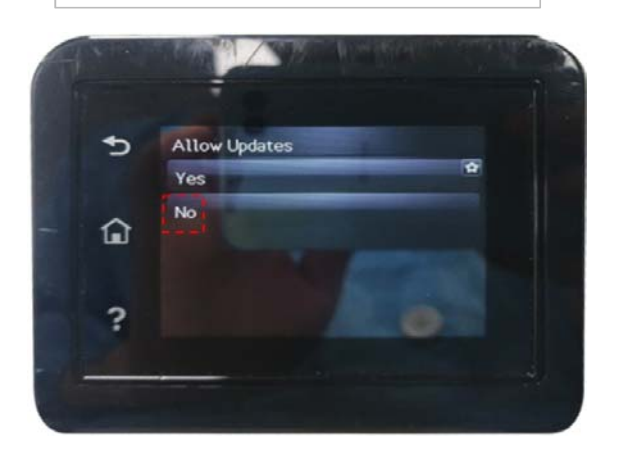

### **3. Allow Downgrade**

If the printer's firmware version has been the latest 20201021, you are recommended to downgrade the firmware.

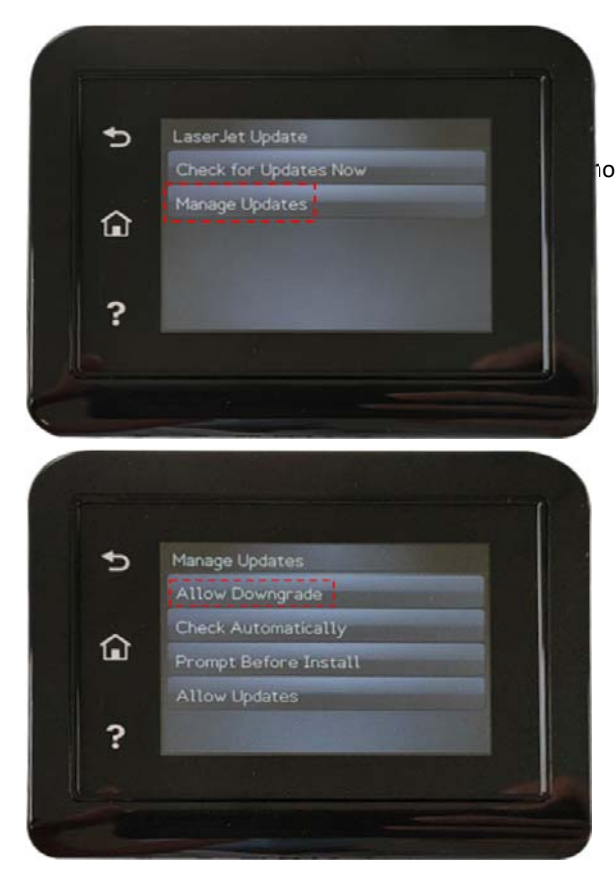

noose "Manage Updates"→Select"Allow Downgrade"→Click "Yes"

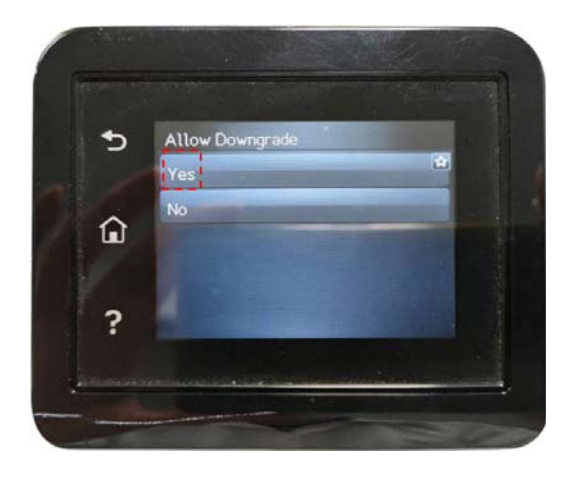

#### **Download the old firmware from HP® Offiicial Site**

Send firmware after choosing the matched printer.

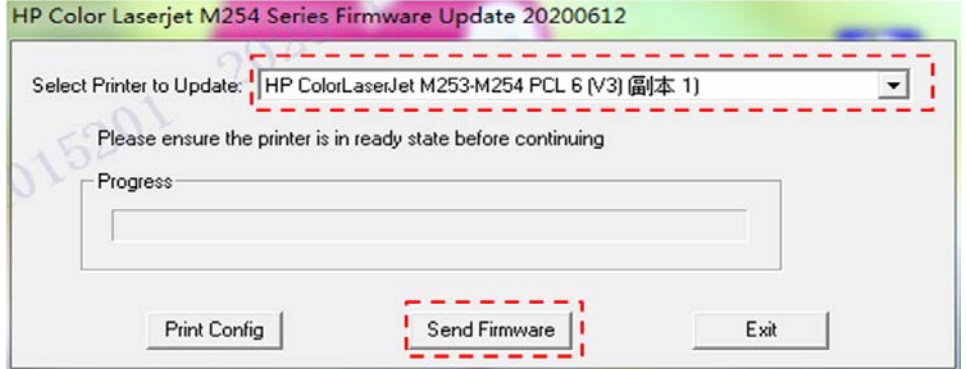

Firmware will be downgraded in five minutes.

![](_page_3_Picture_34.jpeg)

**\*Please save the firmware file as it may be upated to the latest version 20201021. \*Please connect the printer via USB for downgrading.**

### **4. Disable "Check Automatically" and "Allow Updates" after Downgrading**

After downgrading the firmware version, please remember to disable "Check Automatically" and "Allow Updates" by following Step 1 & 2.